# MILLENET: PRZEWODNIK UŻYTKOWNIKA

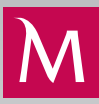

## DODANIE/AKTUALIZACJA NUMERU TELEFONU

W systemie Millenet dla Przedsiębiorstw dodanie lub aktualizację numeru telefonu może wykonać dowolny użytkownik (własne dane użytkownika) lub użytkownik usługi Millenet dla Przedsiębiorstw, który posiada uprawnienie "Edycja użytkowników" (dane dowolnego użytkownika).

Modyfikacja wykonana przez użytkownika z uprawnieniami "Edycja użytkowników" musi zostać zatwierdzona (zautoryzowana) przez osobę wyznaczoną do autoryzacji (uprawnienie: "Autoryzacja użytkowników") zgodnie z regułą autoryzacji "Użytkownicy" oraz przez Bank na podstawie dostarczonego dokumentu.

## ZMIANA WŁASNEGO NUMERU PRZEZ UŻYTKOWNIKA

Po zalogowaniu się do systemu należy przejść do funkcji Profil znajdującej się w górnej części ekranu. Poprzez funkcję Profil możliwe są zmiany indywidualnych ustawień użytkownika, w tym danych osobowych. 1.

Po wejściu w opcję Profil przechodzimy na drugą zakładkę w celu wyświetlenia danych osobowych aktualnie zalogowanego użytkownika. Za pomocą przycisku Edytuj możemy przejść do trybu edycji i rozpocząć proces zmiany. 2.

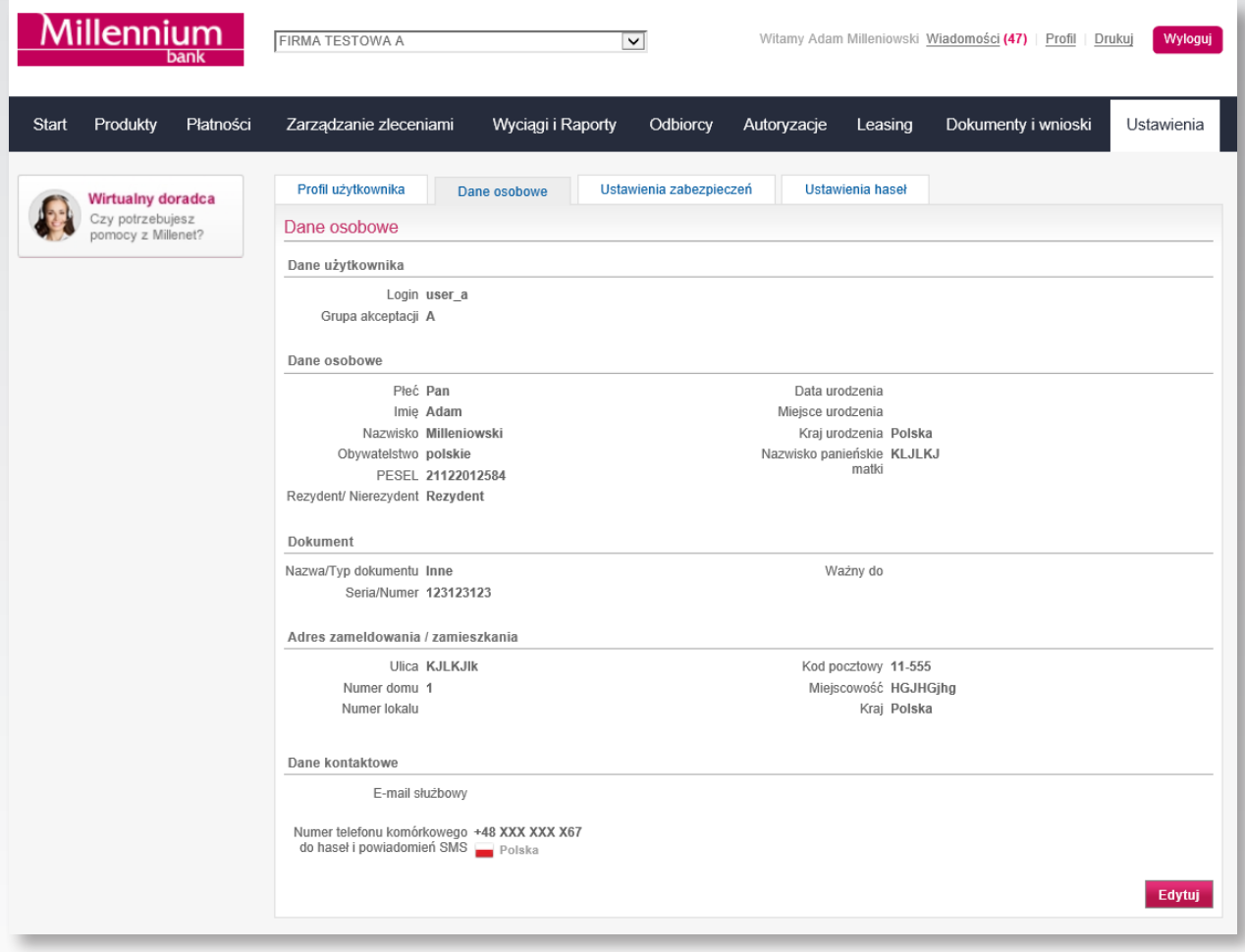

Zmian numeru dokonujemy w sekcji Dane kontaktowe w polu Numer telefonu komórkowego. W celu zatwierdzenia wprowadzonych danych używamy przycisku Zapisz, opuszczając tryb edycji. 3.

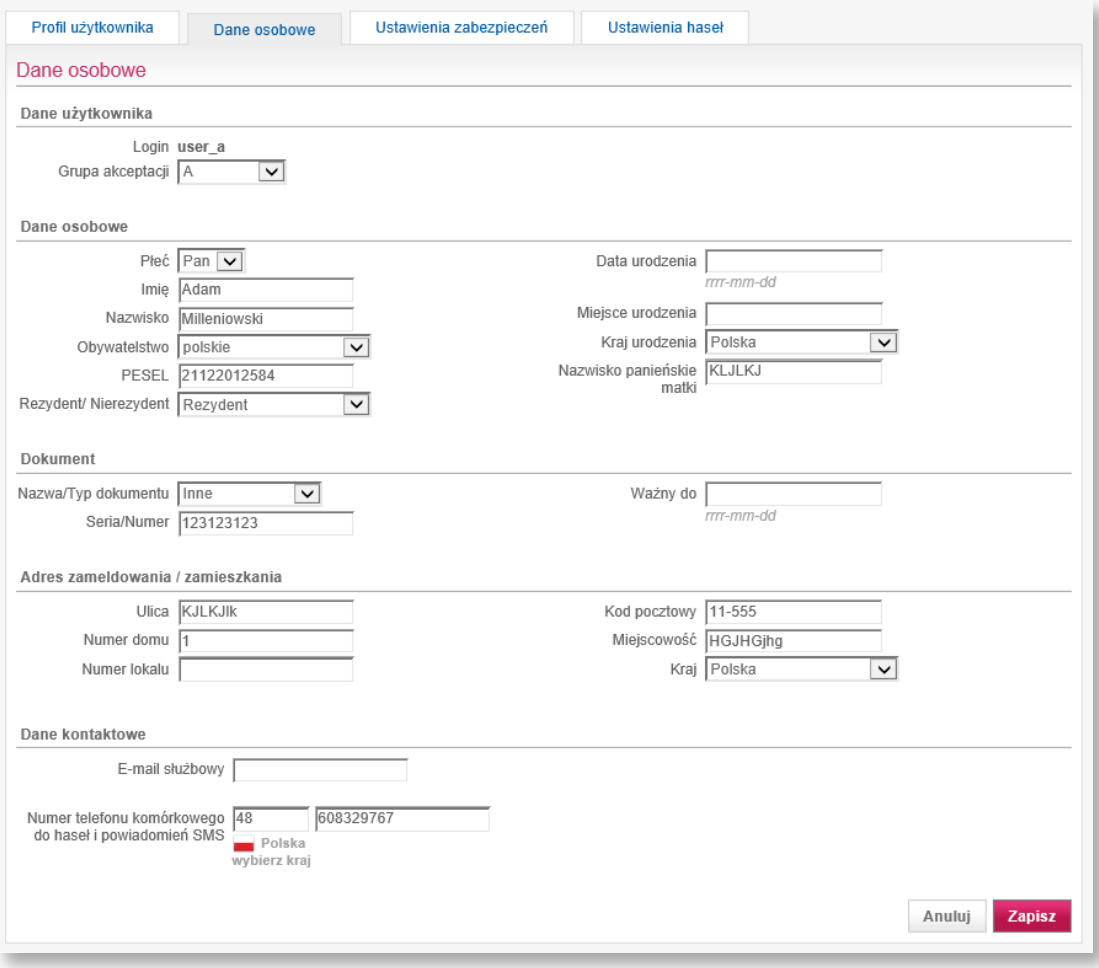

Na kolejnym ekranie mamy możliwość sprawdzenia poprawności wprowadzonych danych. Jeżeli dane są poprawne, wybieramy przycisk OK na dole ekranu. 4.

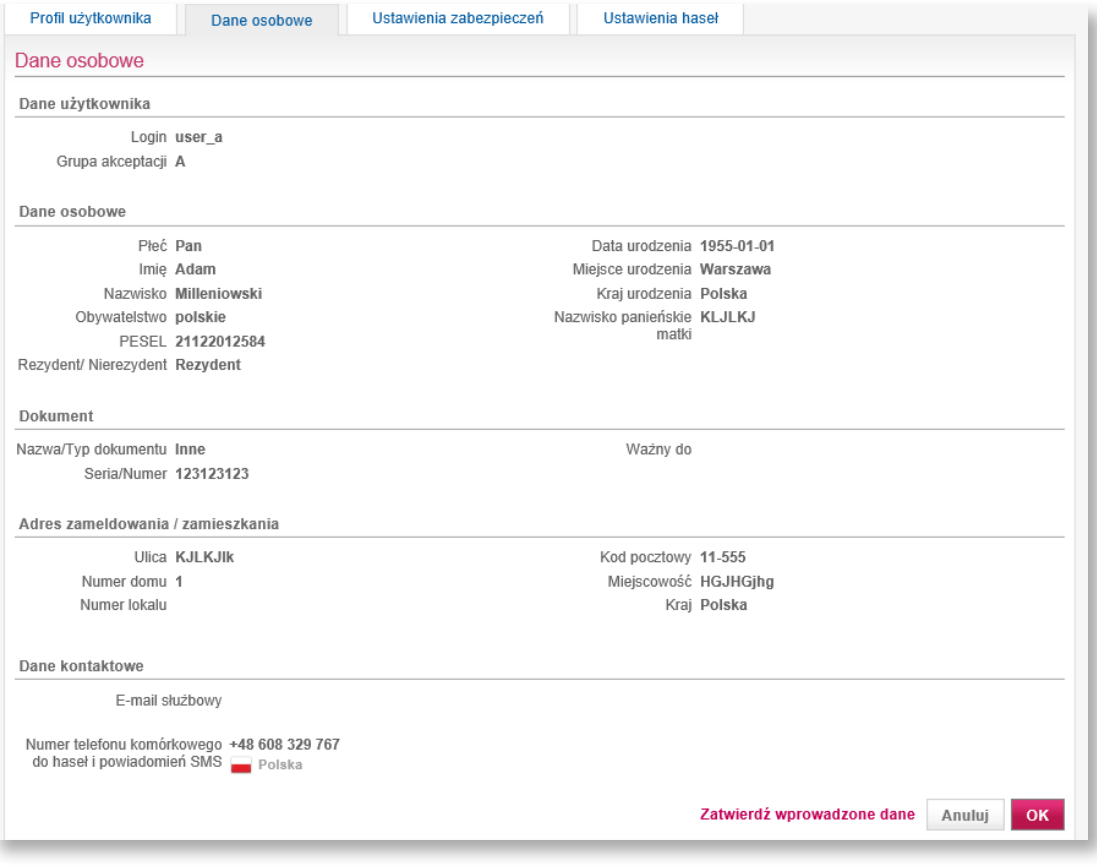

5.

2.

Po zatwierdzeniu operacji zostaniemy poproszeni o pobranie dokumentu zawierającego zmianę danych osobowych, w tym zmianę numeru telefonu. Wniosek należy podpisać i przekazać do Banku w celu zatwierdzenia zmiany danych (sposób postępowania jest opisany w punkcie 5 na stronie 6 sekcji Zatwierdzenie zmiany danych oraz potwierdzenie zmiany przez Bank).

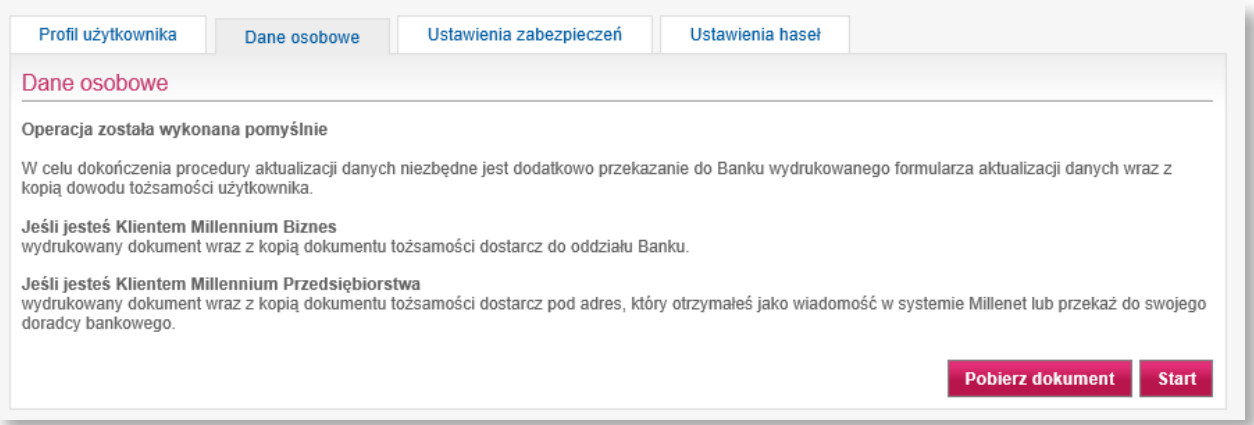

## ZMIANA PRZEZ OSOBĘ Z UPRAWNIENIAMI DO ZARZĄDZANIA UŻYTKOWNIKAMI

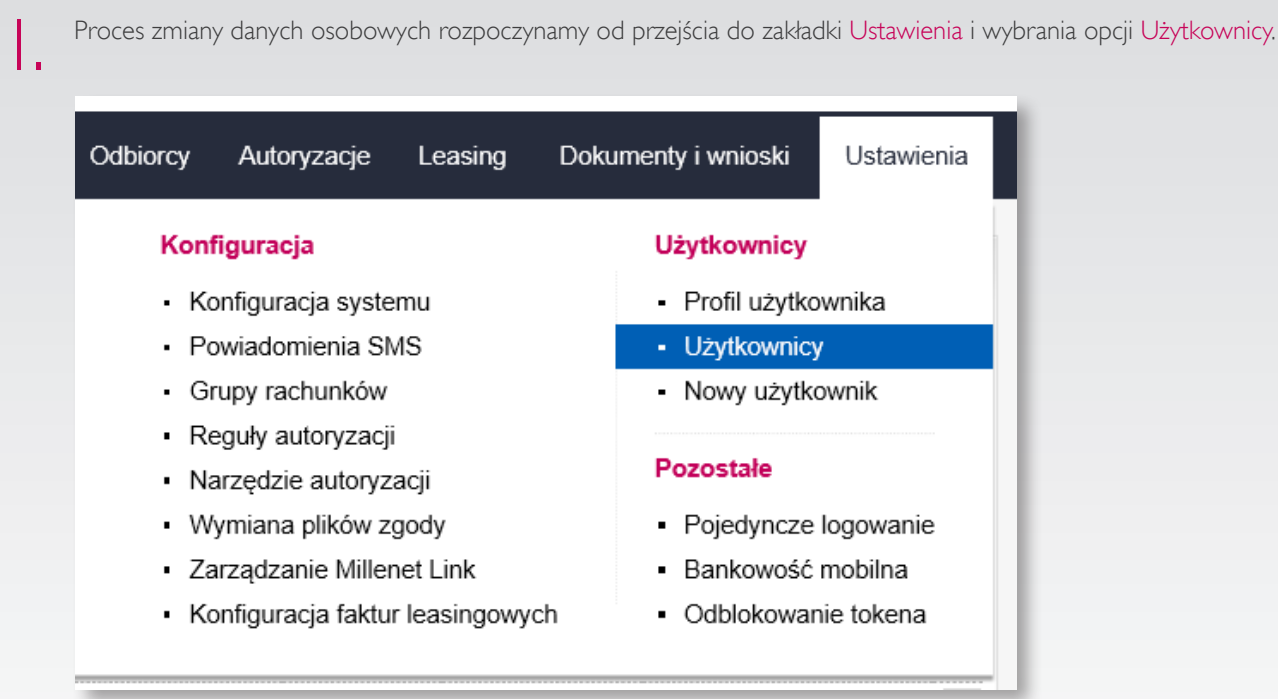

System wyświetli listę użytkowników, na której odnajdujemy użytkownika, którego dane osobowe chcemy edytować. Po wybraniu przycisku Edytuj przechodzimy do ekranu edycji.

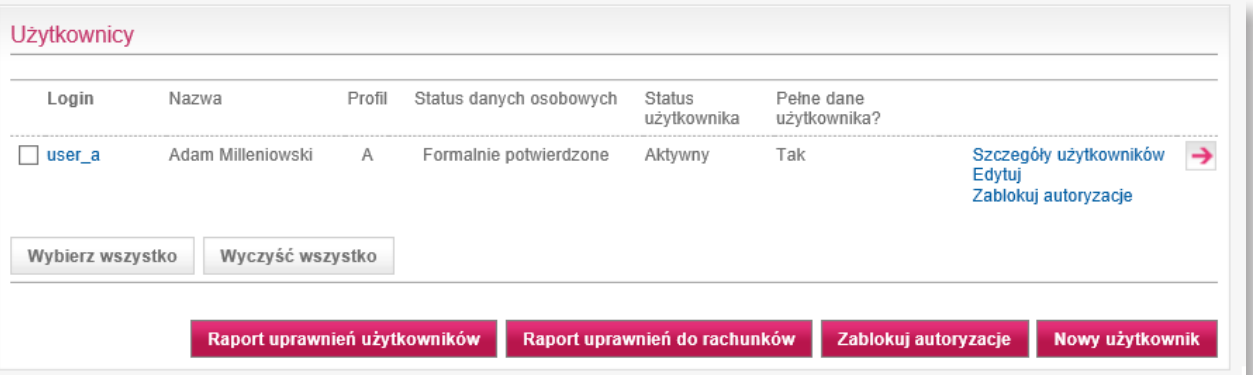

Zmian numeru dokonujemy w sekcji Dane kontaktowe w polu Numer telefonu komórkowego. W celu zatwierdzenia  $3.$  Zmian numeru dokonujemy w sekcji Dane kontaktowe w polu Numer tele<br>3. wprowadzonych danych używamy przycisku Zapisz, opuszczając tryb edycji.

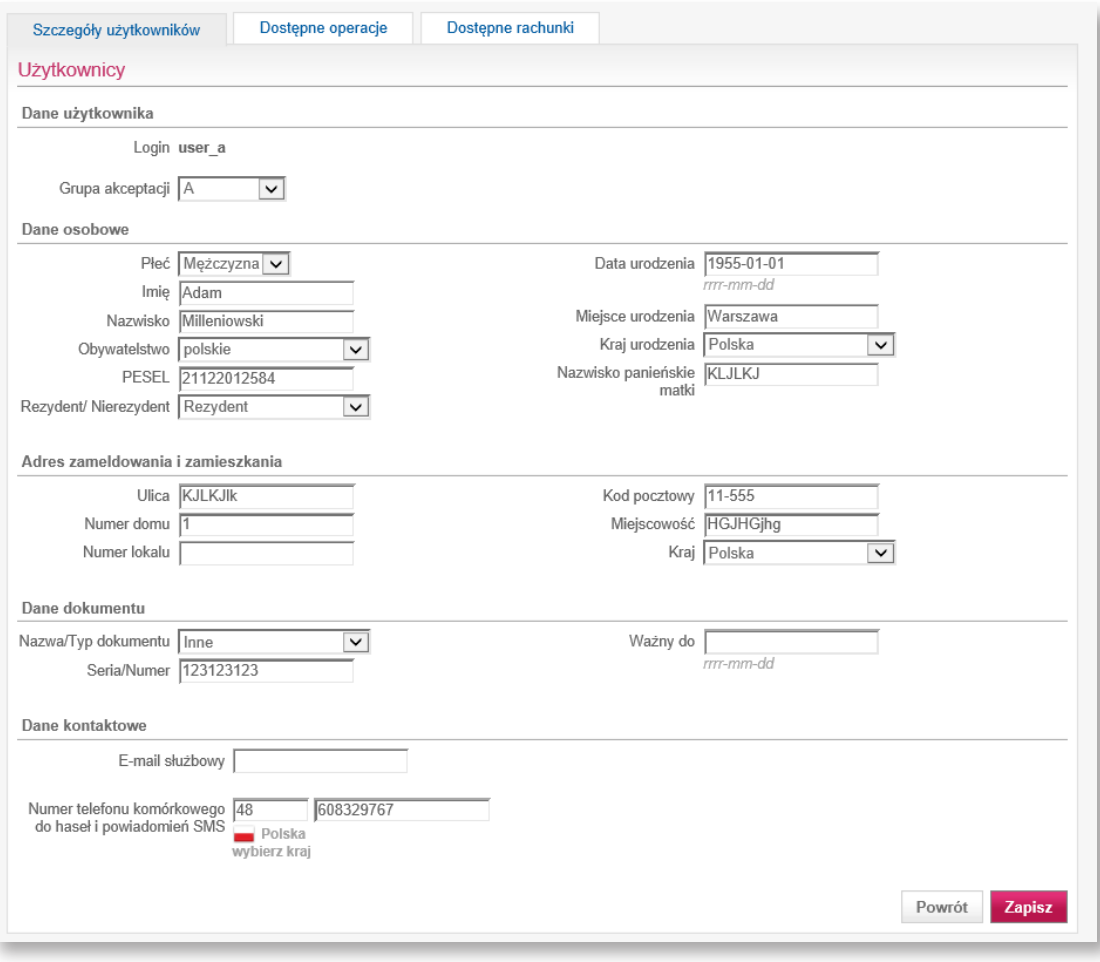

Na kolejnym ekranie mamy możliwość sprawdzenia poprawności wprowadzonych danych. Jeżeli dane są poprawne, 4. Na kolejnym ekranie ma<br>wybieramy przycisk OK.

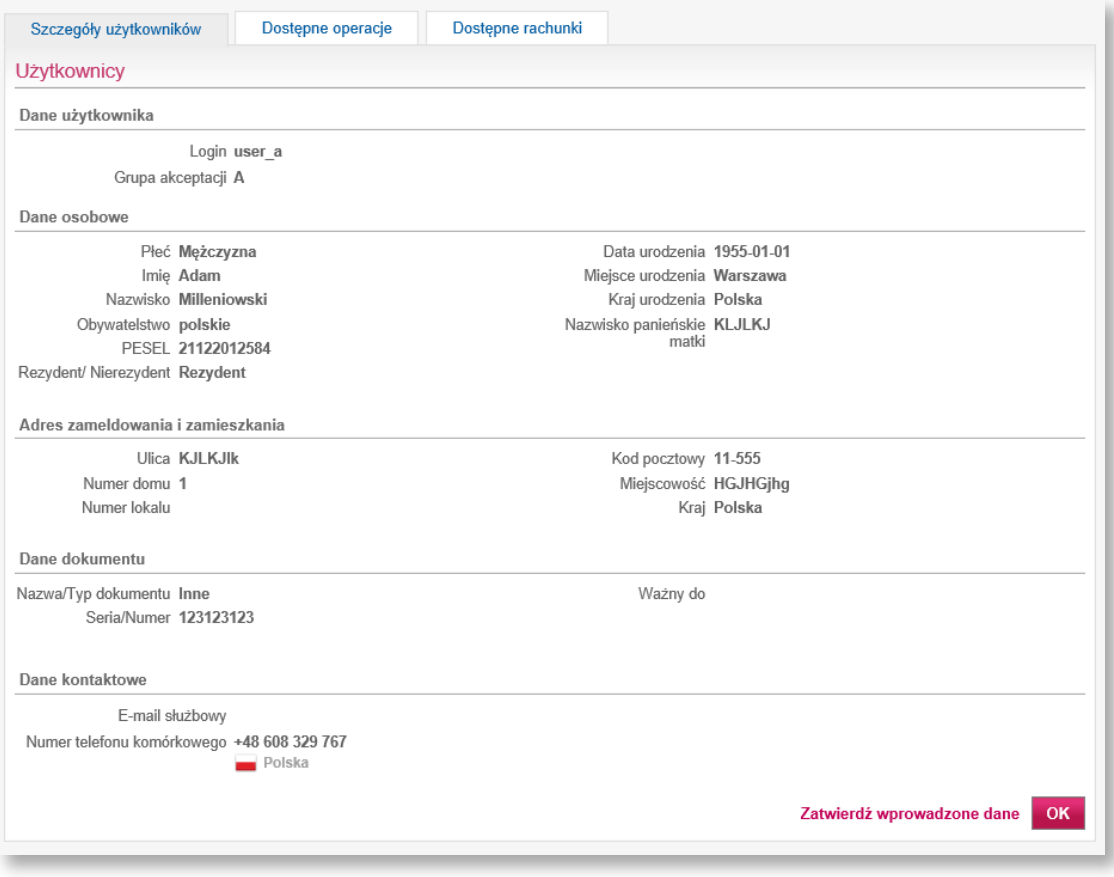

4

#### ZATWIERDZENIE ZMIANY DANYCH ORAZ POTWIERDZENIE ZMIANY PRZEZ BANK

Wnioski o zmianę danych osobowych użytkownika wykonane przez osoby nieposiadające uprawnień do autoryzacji zmian w zakresie użytkowników lub w przypadku autoryzacji wieloosobowej wyświetlane są w sekcji Autoryzacja / Pozostałe autoryzacje. W tej sekcji wnioski o zmianę oczekują na dokończenie procesu zatwierdzania.

1. Przechodzimy do sekcji Autoryzacje, a następnie do Pozostałych autoryzacji. Wybieramy transakcję o nazwie<br>1. Zmiana danych własnych użytkownika – jeżeli użytkownik zmieniał samodzielnie swoje dane osobowe.

- Zmiana danych własnych użytkownika jeżeli użytkownik zmieniał samodzielnie swoje dane osobowe,
- Zmiana danych użytkownika jeżeli dane były zmieniane przez innego użytkownika.

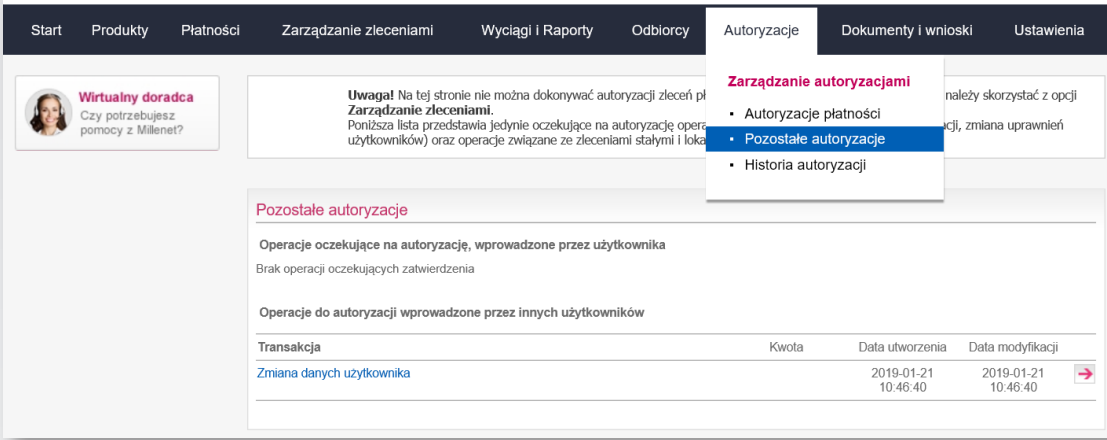

Po przejściu do szczegółów możemy zatwierdzić operację oraz pobrać dokument w celu wydrukowania i przekazania do Banku, który zatwierdzi zmianę numeru telefonu. 2.

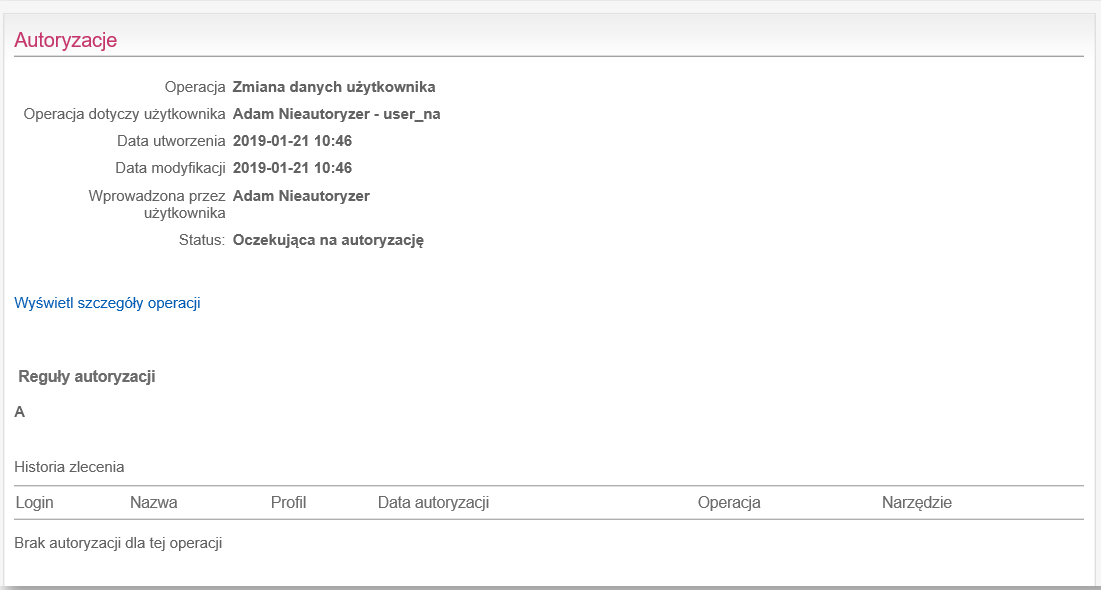

Przechodzimy do procesu zatwierdzania przy użyciu jednorazowego hasła SMS lub przy użyciu podpisu elektronicznego.

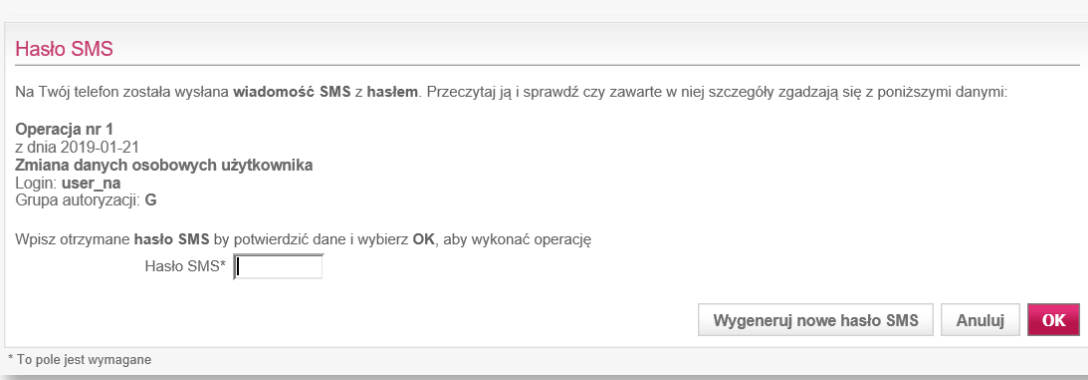

3.

Po zakończeniu procesu autoryzacji możemy pobrać dokument, jeżeli nie zrobiliśmy tego we wcześniejszym kroku 4. Po zakończeniu procesu autoryzacji możemy pobrać dokum<br>(szczegóły operacji zmiany danych osobowych użytkownika).

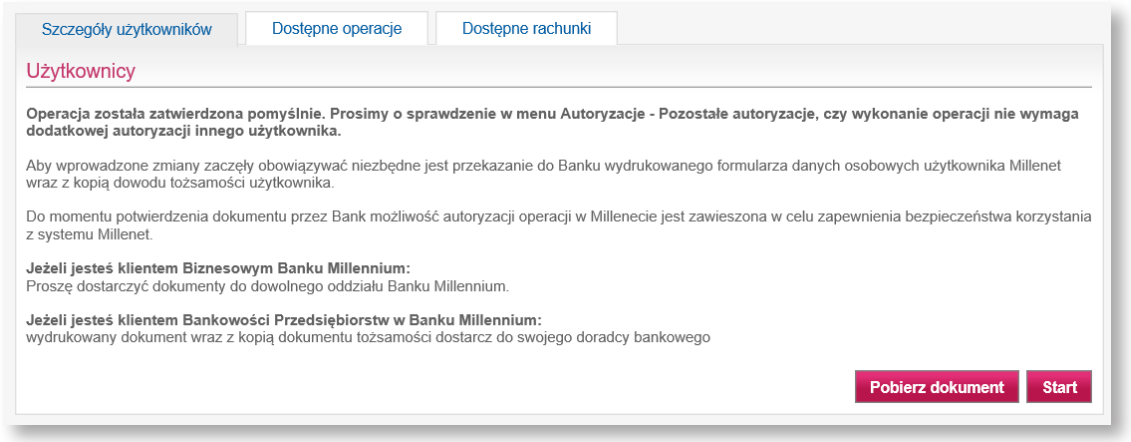

Wydrukowany dokument podpisuje osobiście użytkownik, którego dane dotyczą. Jeżeli nie występuje on w karcie wzorów podpisów, musi to zrobić w obecności pracownika Banku. Następnie dokument należy przekazać do Banku. 5.

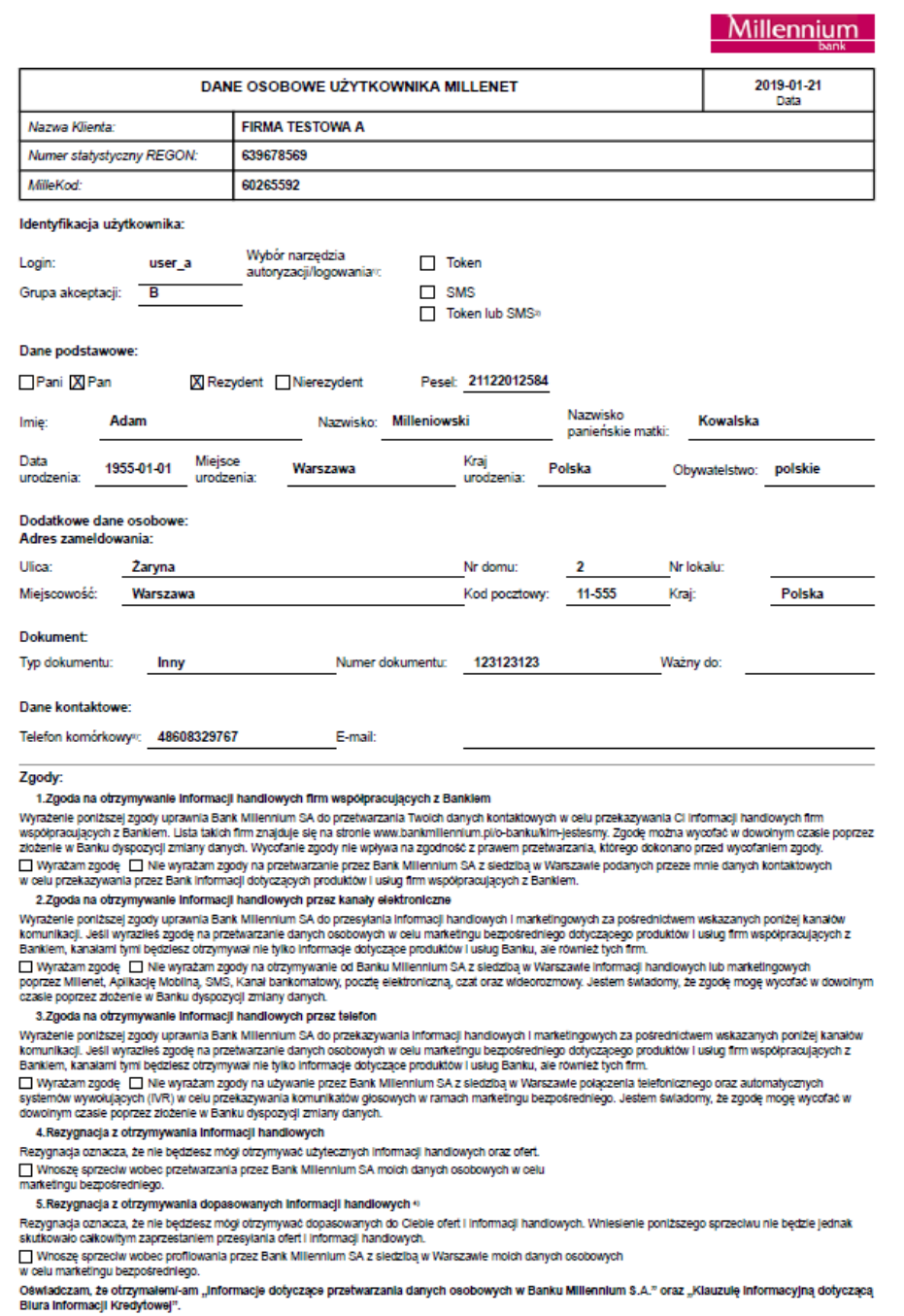

#### PRZEPROWADZENIE ZMIANY W PLACÓWCE BANKU LUB Z POMOCĄ DORADCY BANKOWEGO

Klienci obsługiwani w placówkach bankowych mogą zgłosić zmianę numeru telefonu w dowolnej z nich. Klienci obsługiwani przez Doradcę Bankowego mogą zmienić numer telefonu, przesyłając do niego odpowiedni formularz. Formularz można otrzymać od Doradcy Bankowego lub kontaktując się z Zespołem Helpdesku pod numerem 801 632 632 lub 22 598 40 31.

1. W sekcji pierwszej formularza należy wypełnić dane identyfikacyjne Klienta Banku, tj. nazwa firmy, REGON oraz<br>1. Millekod Millekod.

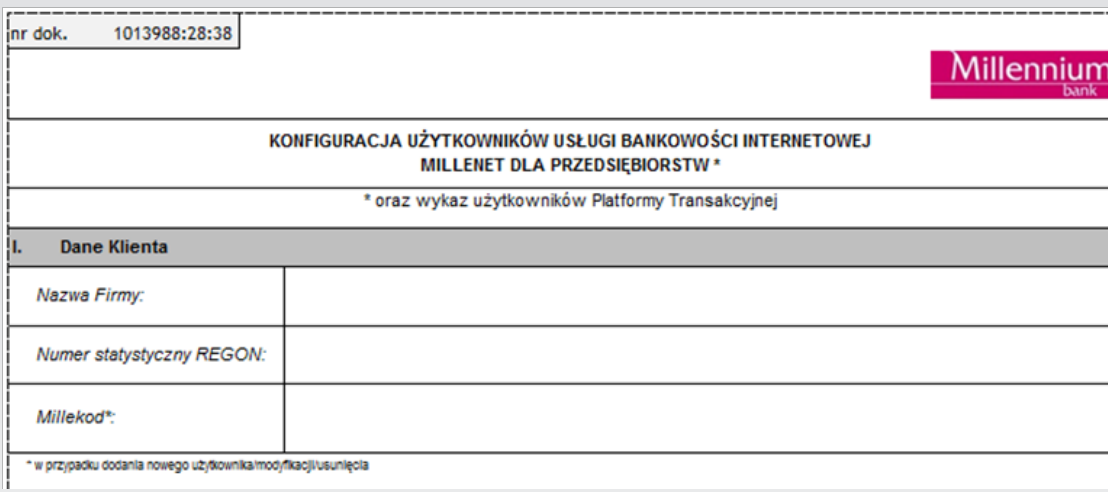

W przypadku zmiany danych osobowych, w tym nr telefonu, w sekcji II należy wybrać rodzaj czynności modyfikacja W przypadku zmiany danych osobowych, w tym nr telefonu, w sekcji II należy wybrać rodzaj czyr<br>Użytkownika/-ów, a w przypadku dodawania nowego użytkownika utworzenie Użytkownika/-ów. W sekcji III należy wskazać, dla ilu użytkowników chcemy przygotować formularz. Jeżeli dla więcej niż jednego, należy wybrać opcję wielu Użytkowników oraz podać ich liczbę.

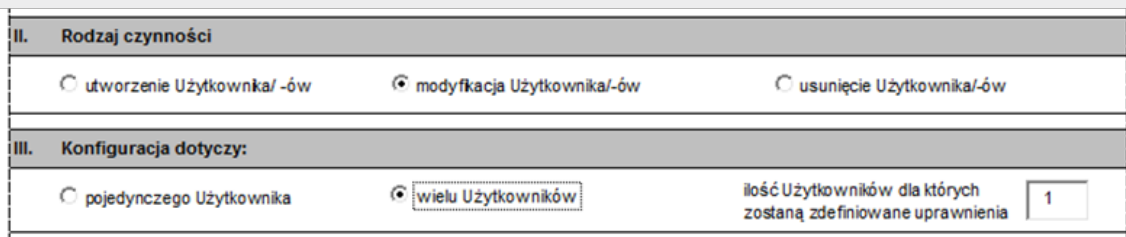

Następnie w sekcji IV podajemy dane w celu prawidłowej identyfikacji użytkownika. Wymagane jest wypełnienie poniższych pól:

- login (używany przez użytkownika w systemie MIllenet),
- imię,
- nazwisko,
- obywatelstwo,
- PESEL.

W przypadku osób nieposiadających numeru PESEL, wymagane jest podanie:

- daty urodzenia,
- miejsca urodzenia,
- kraju urodzenia,
- rodzaju dokumentu,
- numeru dokumentu.

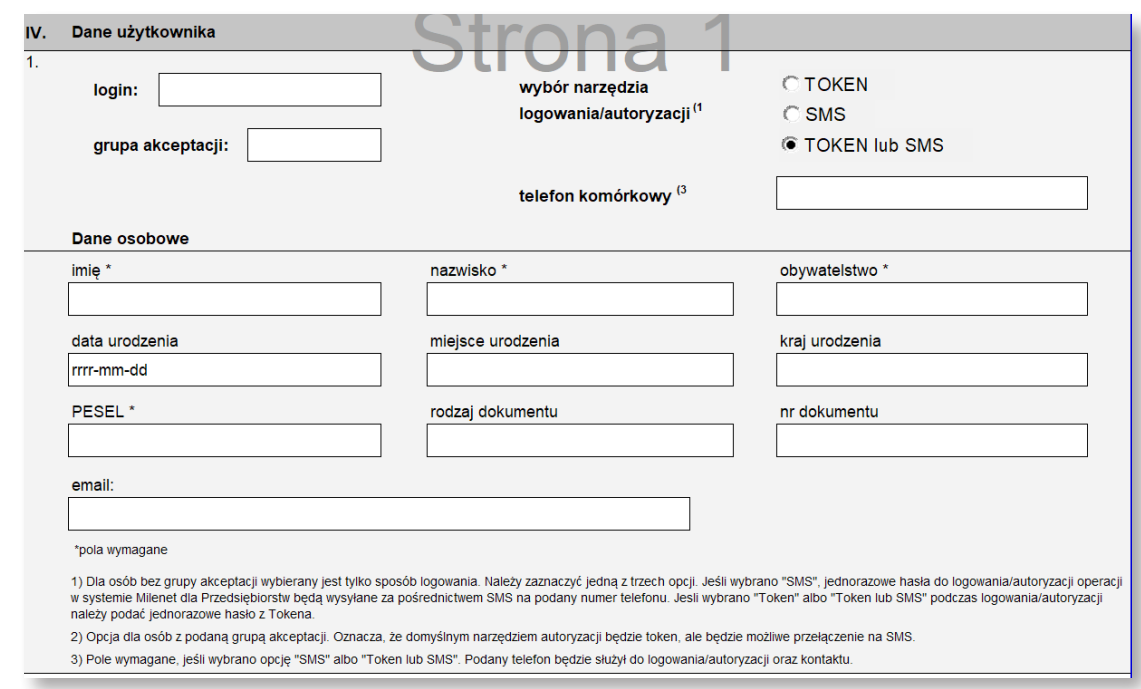

W przypadku niedokonywania zmian w zakresie uprawnień do produktów oraz funkcjonalności sekcja V pozostaje 4. W przypadku i

Po wprowadzeniu wszystkich wymaganych danych dokument należy wydrukować i podpisany (zgodnie z reprezentacją 5. Po wprowadzeniu wszystkich wymaganych danych dokument należy v oraz kartą wzorów podpisów) należy przekazać pracownikowi Banku.

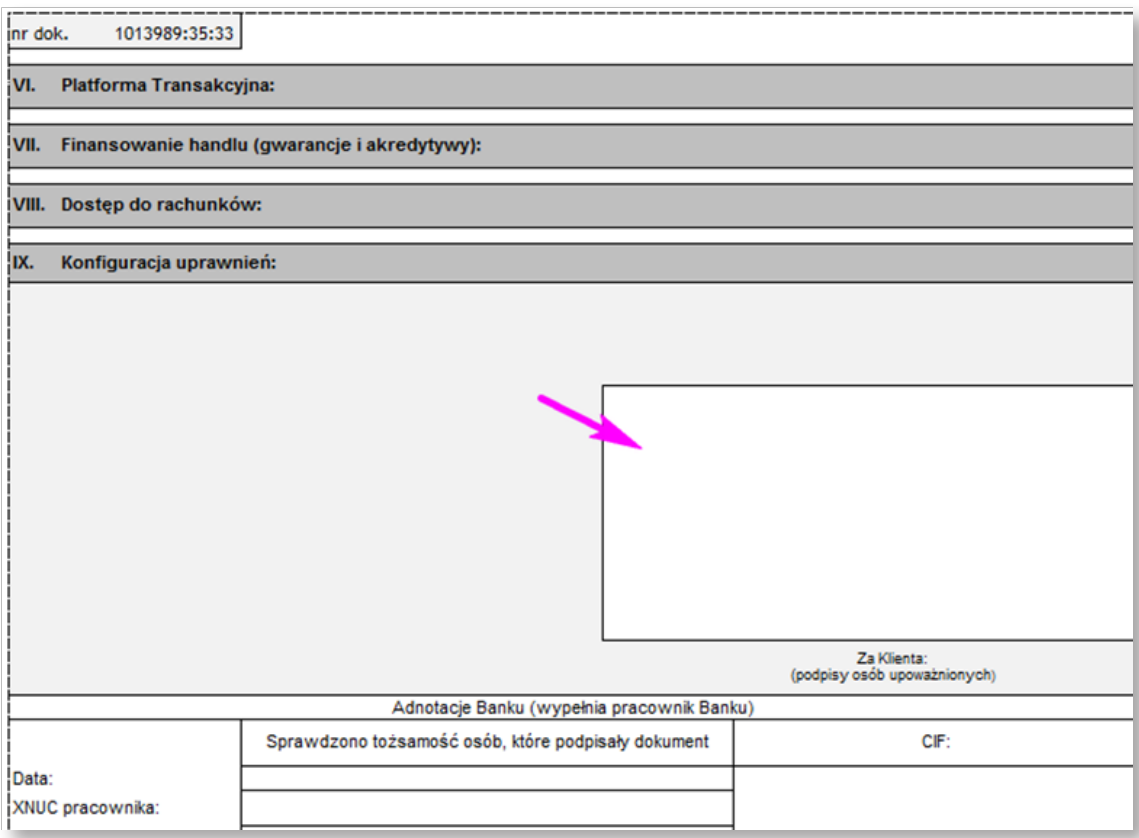

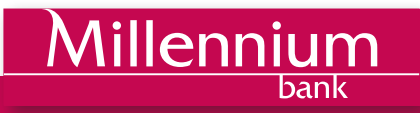